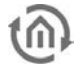

# **1 EIBPORT VERSION 3 UPDATE VORGANG**

Der Update Vorgang ist zusätzlich in der Oberen Hälfte des Update Tools beschrieben. Auch dort finden Sie die Angabe zu den LED Codes.

### **UPDATE VORBEREITUNG**

Der eibPort muss sich im gleichen Netzwerk befinden, wie der PC, von dem aus das Update durchgeführt wird. Fernupdates über Internet sind nicht möglich**! Erstellen Sie ein Backup** ihres aktuellen Projekts. Mit dem Firmware Update werden sämtliche Projektdaten gelöscht und der eibPort befindet sich danach im Auslieferungszustand.

### **NEUE FIRMWARE INSTALLIEREN**

Der ausgewählte eibPort ist rot umrandet bei der Auswahl. Wenn Sie das Gerät auswählen, erscheint auf der rechten Seite die Update-Oberfläche. Geben die Anmeldedaten ein, wählen Sie nun die gewünschte Firmware Datei und klicken Sie auf "eibPort Update starten".

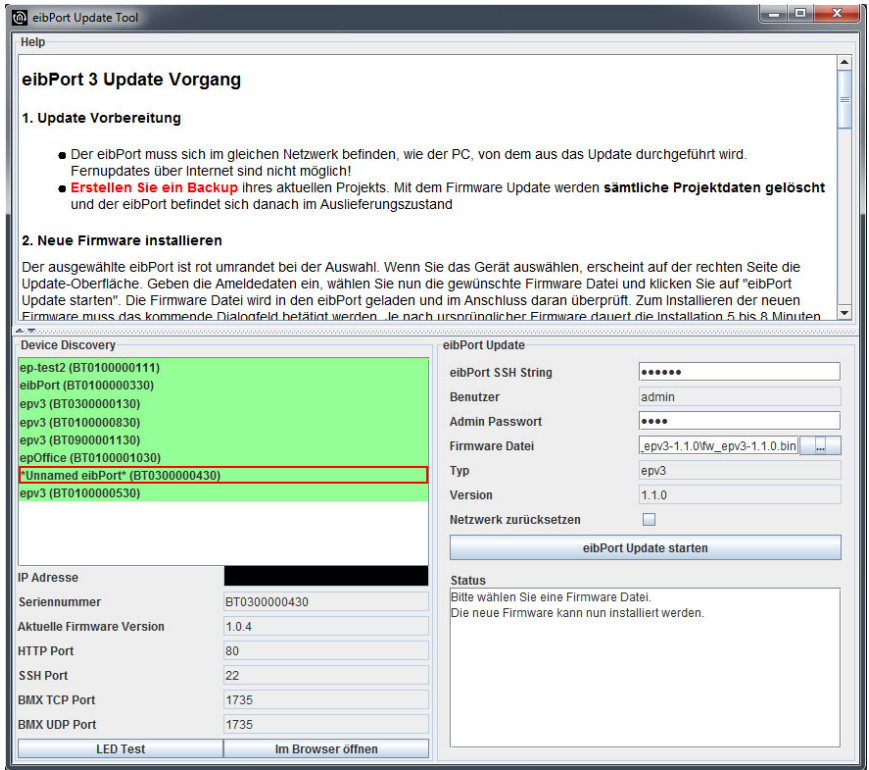

Abbildung 1: eibPort Update Tool

#### **Netzwerk zurücksetzen**

Wünschen Sie, dass der eibPort nach dem Update mit den Werkseitigen Netzwerkeinstellungen zur Verfügung steht muss das Flag bei "Netzwerk zurücksetzen" aktiviert werden. Dann ist der eibPort ist nach dem Update mit der IP-Adresse 192.168.1.222 und http Port 80 zu erreichen. Soll der eibPort seine aktuelle IP-Adresse behalten, lassen Sie diese Option deaktiviert.

Die Firmware Datei wird in den eibPort geladen und im Anschluss daran überprüft. Im Status Fenster wird erscheint eine Angabe zum Fortschritt des Vorgangs an dessen Ende die Meldung "Hochladen erfolgreich abgeschlossen" steht. Es erscheint ein Dialog:

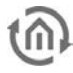

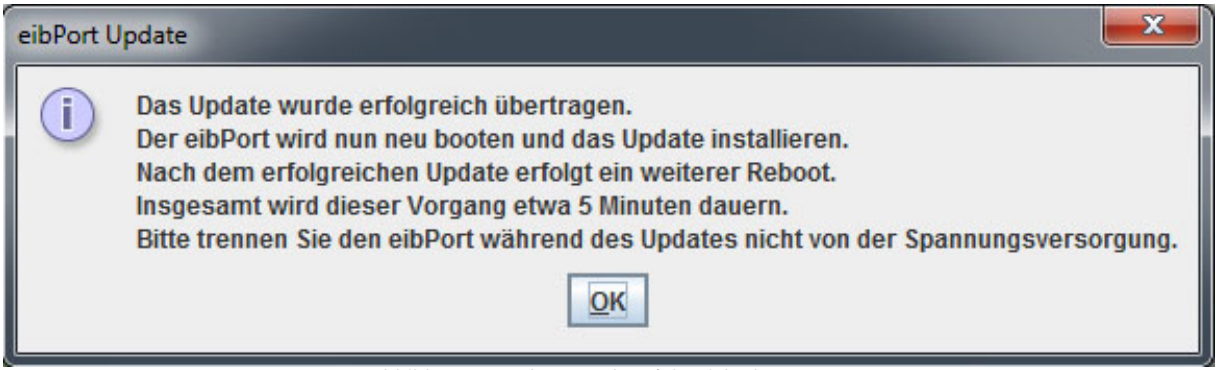

Abbildung 2: Update wurde erfolgreich übertragen

Das Updatetool arbeitet im Hintergrund weiter während dieser Dialog erscheint. D.h, auch wenn das Fenster nicht per "OK" bestätigt wird, läuft der Update Vorgang weiter.

Je nach ursprünglicher Firmware dauert die Installation 5 bis 8 Minuten. Der eibPort erscheint lila hinterlegt. Solange sich der eibPort in diesem Modus befindet werden die Eingabe Felder des UpdateTools gesperrt.

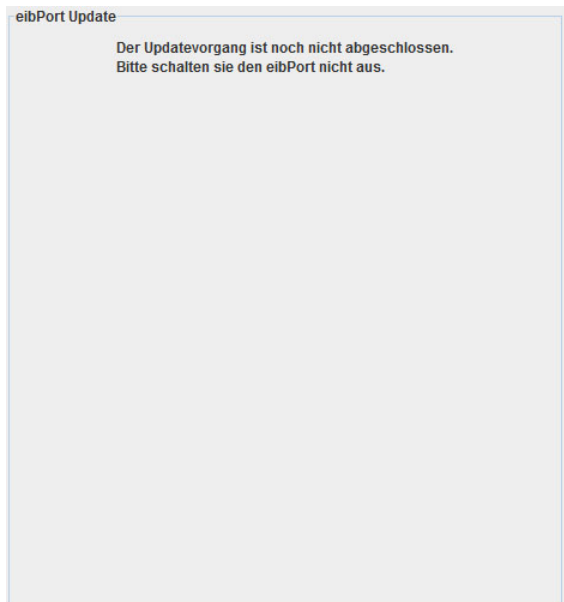

Abbildung 3: Updatevorgang noch nicht abgeschlossen

**Achtung: Bitte trennen Sie den eibPort in dieser Zeit auf keinen Fall von der Spannungsversorgung. Und starten Sie den Vorgang mit dem gleichen Gerät kein weiteres Mal.** 

Nachdem das Update erfolgreich installiert wurde, erscheint der eibPort grün hinterlegt mit dem eibPort Namen und seiner Seriennummer" (BTOxxxxxxxxx)". Das Update ist damit abgeschlossen.

**Bitte beachten Sie, dass die Passwörter der Visualisierungsbenutzer beim Wiederherstellen mit übernommen werden. Bitte notieren Sie diese um sie nach dem Update Vorgang und der Projekt Wiederherstellung wieder zugreifen zu können.**

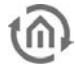

# **2 LED CODES**

Die LEDs des eibPort geben während des Updates den Status wieder in dem sich der Vorgang befindet.

### **EIBPORT IM NORMALBETRIEB / FIRMWARE WIRD GELADEN**

LED 1: GRÜN LED 2: GRÜN LED 3: GRÜN / blinkt ORANGE bei Bustraffic LED 4: AUS LED 5: GRÜN / ORANGE bei LAN Traffic

# **IMAGE IST ERFOLGREICH GELADEN / WIRD ÜBERPRÜFT**

**LED 1: Blinkt GRÜN/ORANGE**  $O$  LED 2: AUS  $\overline{Q}$  LED 3: AUS  $Q$  LED 4: AUS  $\bigcirc$ LED 5: Blinkt GRÜN / ORANGE bei LAN Traffic

### **FIRNWARE WIRD INSTALLIERT**

**LED 1: Blinkt GRÜN/ORANGE** LED 2: Blinkt ROT LED 3: Blinkt ROT LED 4: Blinkt ROT LED 5: Blinkt GRÜN / ORANGE bei LAN Traffic

## **GERÄT STARTET NEU**

LED 1: ORANGE  $O$  LED 2: AUS  $O$  LED 3: AUS  $O$  LED 4: AUS LED 5: GRÜN / ORANGE bei LAN Traffic